**بسم االله الرحمن الرحیم اللھم اغفر لي ولوالدي** 

**كیفیة ربط جھازین Wireless في 7 Windows** 

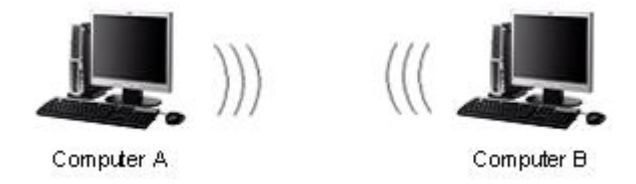

سأشرح كيفية الربط بين حاسوبين يعملان بنظام ويندوز 7 دون الحاجة الى كابلات أي عن طريق الشبكة اللاسلكية....

حسناً! دعنا نكون شبكة بسيطة بتخصيص بعض المعلوماتِ إلى كُلّ وصـلة لاسـلكي بالحاسوبِ (أنت لَست بِحاجةٍ إلى أَنْ تشكّلَ بوابةَ وخادمات دي إن إس)

## **الحاسب الاول: A Computer**

نقوم بوضع العنوان التالي لكرت الشبكة اللاسلكي:

IP Address: 10.1.1.1 Subnet mask: 255.255.255.0 Gateway: DNS Servers:

**الحاسب الثاني: B Computer**

نقوم بوضع العنوان التالي لكرت الشبكة اللاسلكي:

IP Address: 10.1.1.2 Subnet mask: 255.255.255.0 Gateway: DNS Servers:

مُلاحظة:

إذا عِنْدَكَ إشتراك إتّصالِ الإنترنتِ ممَكّنَ على أحد الحاسباتِ، یُمْكِنُ السماح للحاسوبَ الآخرَ الحُصُول على عنوان آي بي آلیا،ً لاحقاً ذلك الحاسوبِ سَیَكُونُ قادر على دُخُول الإنترنتِ

## **الإعدادات للحاسب الأول :A Computer**

**.1 اذھب الى Start واضغط على Panel Control.** 

 **اѧكم Control Panel ذةѧناف يѧف View network status and tasks ىѧعل غطѧاض .2 بالصورة:** 

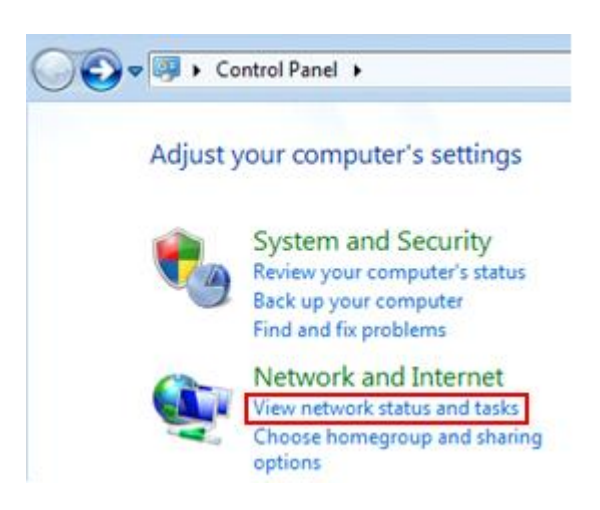

**Network and نافذة في Set up a new connection or network**. **على اضغط** .<sup>3</sup> **Center Sharing كما بالصورة**

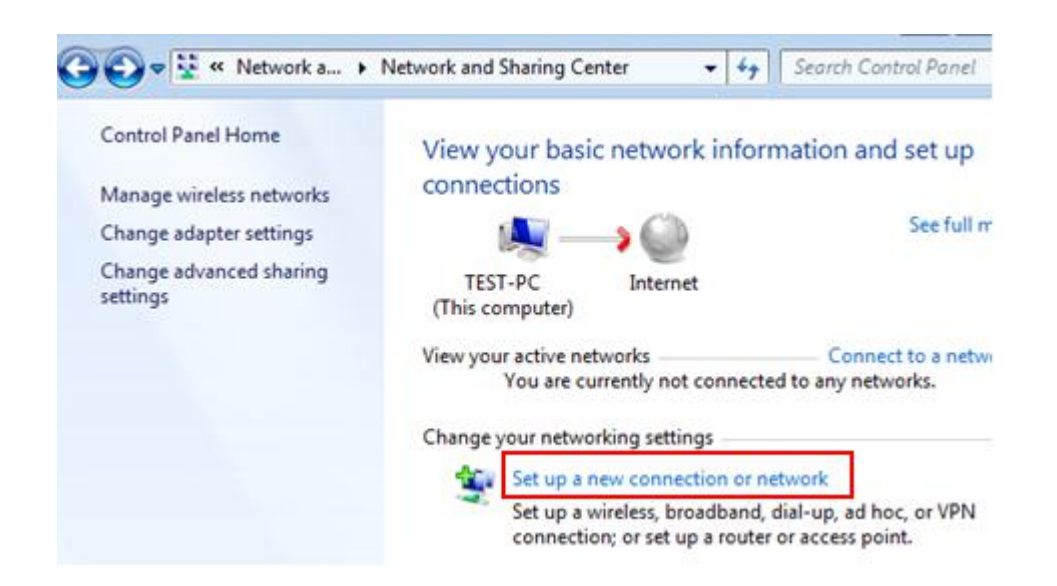

 **اضغط ثم Set up a wireless ad hoc (computer-to-computer) network اختار** .<sup>4</sup> **Next كما بالصورة**

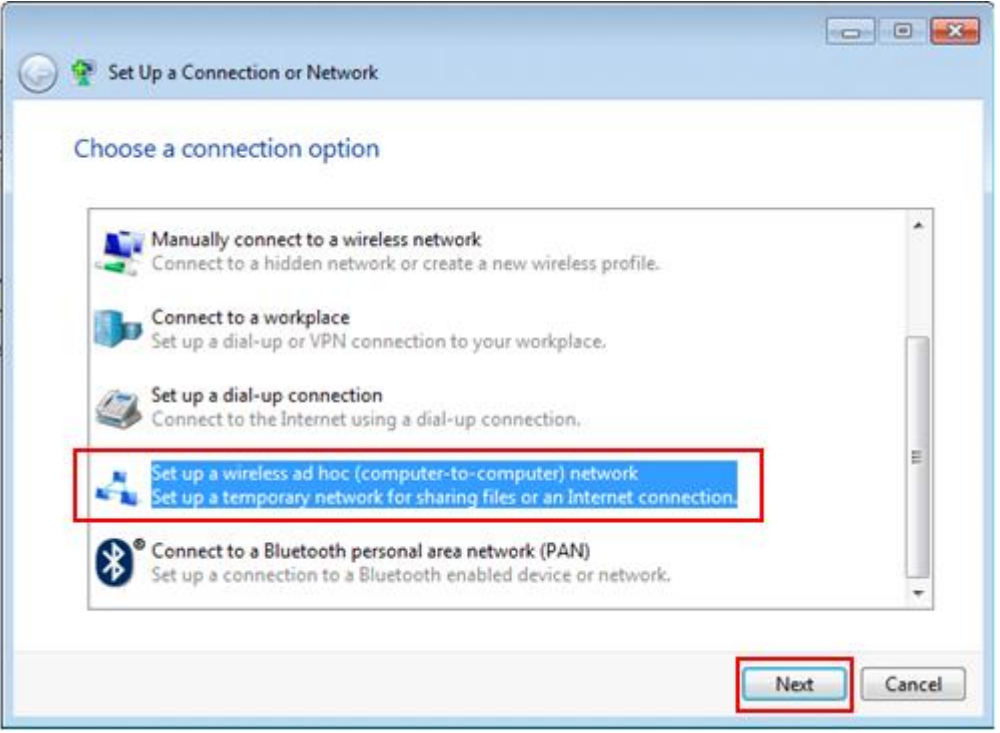

.<sup>5</sup> **اضغط Next كما بالصورة** .

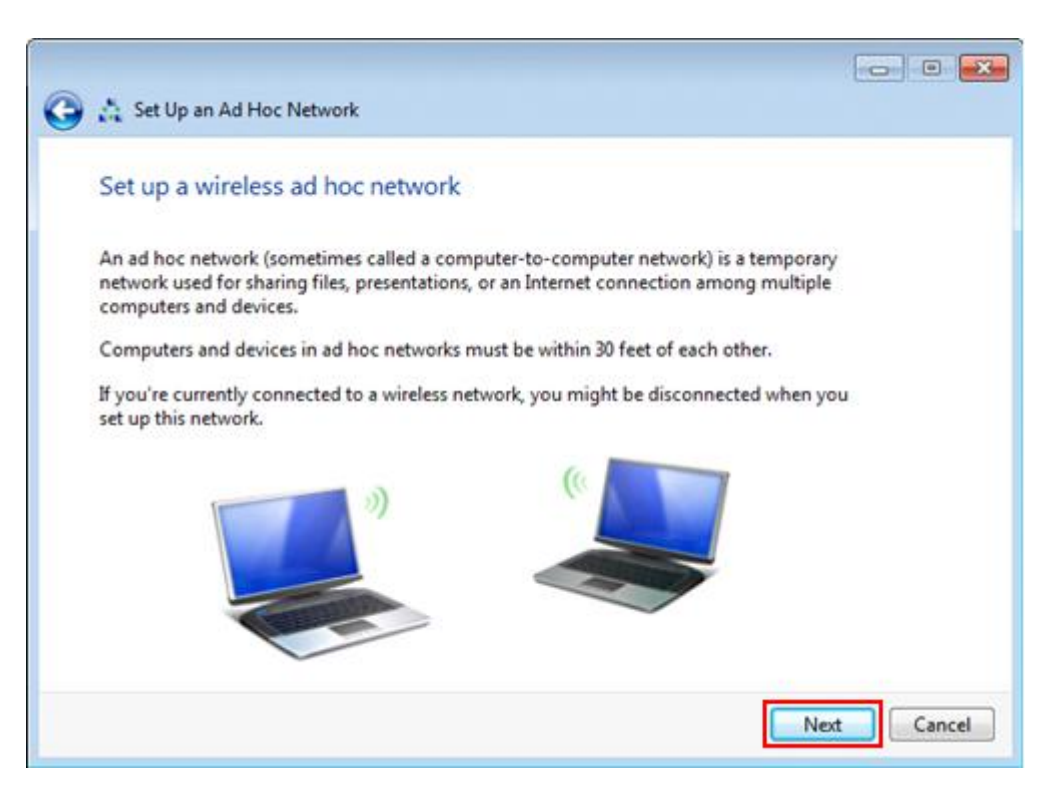

**.6 ھنا اعدادات شبكتك اللاسلكیة ....** 

الشبكة اسم **Name your network**

**type security select** اختار نوع الامان

السر كلمة **set security key**

**ضع العلامة على network this Save ثم اضغط Next كما بالصورة**

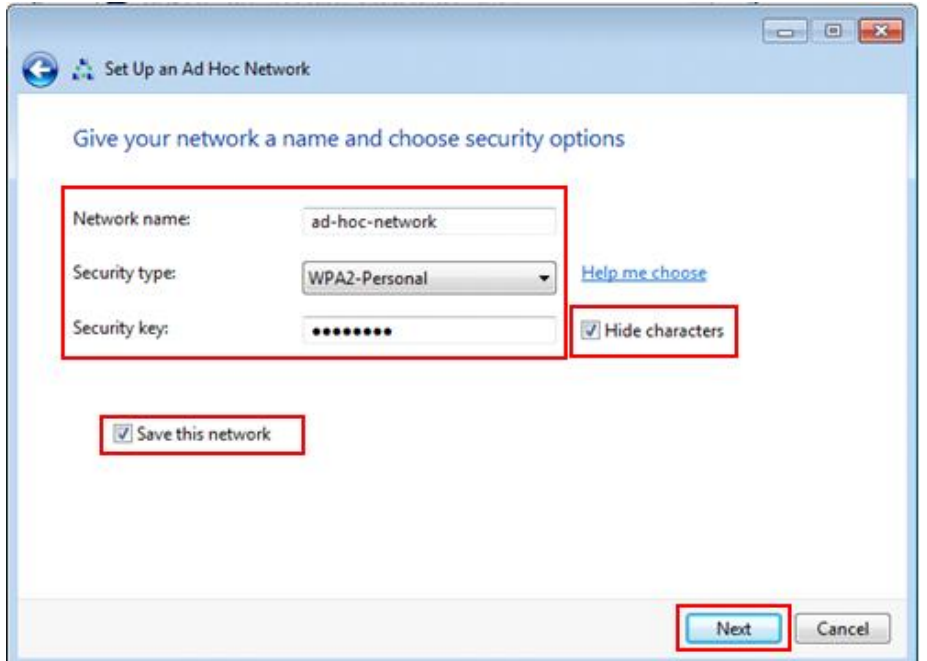

**.7 ستظھر شاشاة تعرض معلومات الشبكة التي تكونت والمطلوبة للحاسبات الاخرى للوصول الى ھذه الشبكة اضغط Clase**

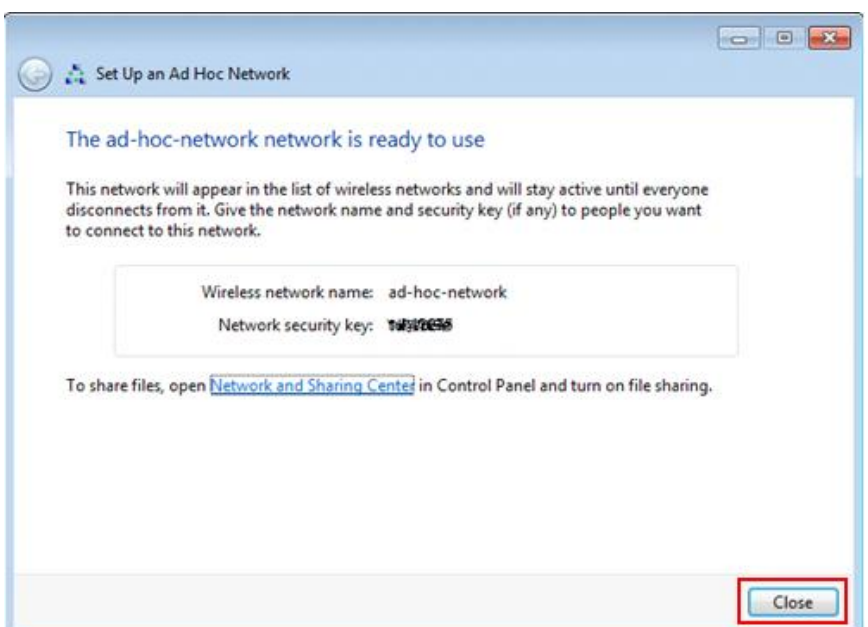

**.8 اخیرا اذھب الى الحاسب الاخر وابحث عن الشبكات المتاحة ستجد شبكتك اتصل بھا** 

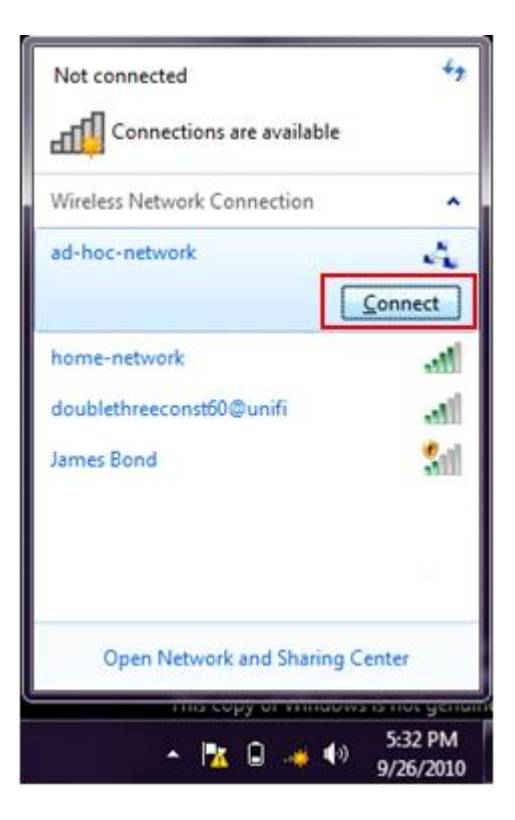

لا أطلب منكم غیر دعوة صادقة لي ولوالدي

ولمن اراد مراسلتي على البرید

**yahia2mee@yahoo.com**

لكم جزیل الشكر